## **Инструкция для студентов по размещению работ по практикам в личном кабинете студента**

(версия 10.06.2022)

**1.** Подготовленный и надлежащим образом оформленный файл работы, выполненной в рамках практики, рекомендуется сохранить под именем, содержащим вид работы, фамилию и инициалы студента, номер группы, а при необходимости – ключевые слова темы работы Общая длина имени не более 150 символов). Расширение файла может быть DOCX, DOC или PDF.

Например: *Учебная\_практика\_Петрова\_НН\_ДГМУ21-1.PDF.* 

**2.** Войти в личный кабинет студента<https://org.fa.ru/> , используя университетскую учетную запись.

**3.** В интерфейсе личного кабинета выбрать раздел «Мои работы», а в открывшемся интерфейсе – вкладку «Практики»:

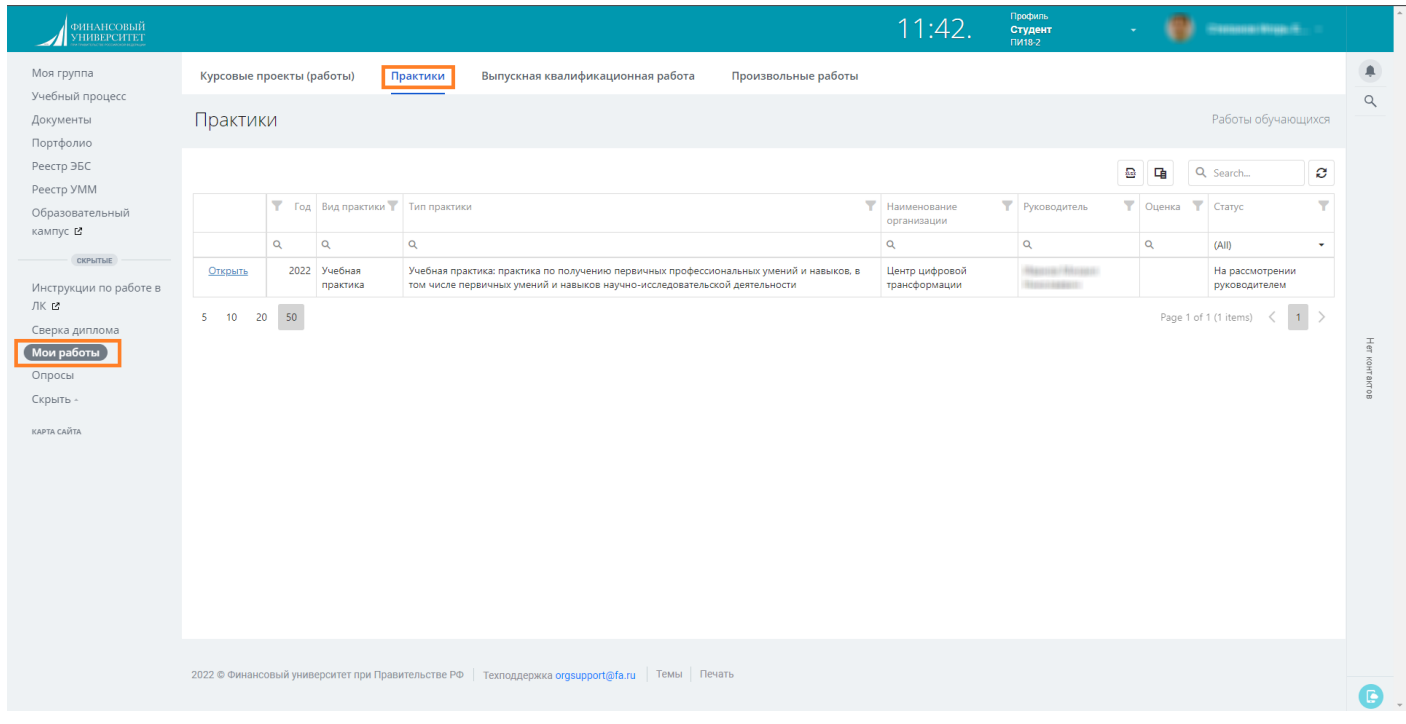

По умолчанию отображаются различные практики из числа предусмотренных учебным планом. При необходимости можно выбрать нужную с помощью фильтра «Вид практики».

**4.** Выбрать в интерфейсе требуемую практику и «кликнуть» по гиперссылке «Открыть»:

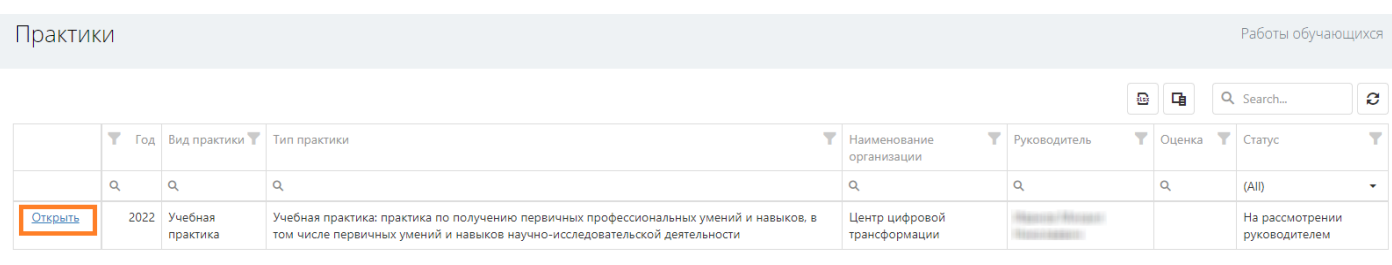

## **5.** В открывшемся окне нажать на кнопку «Загрузить новую версию работы»:

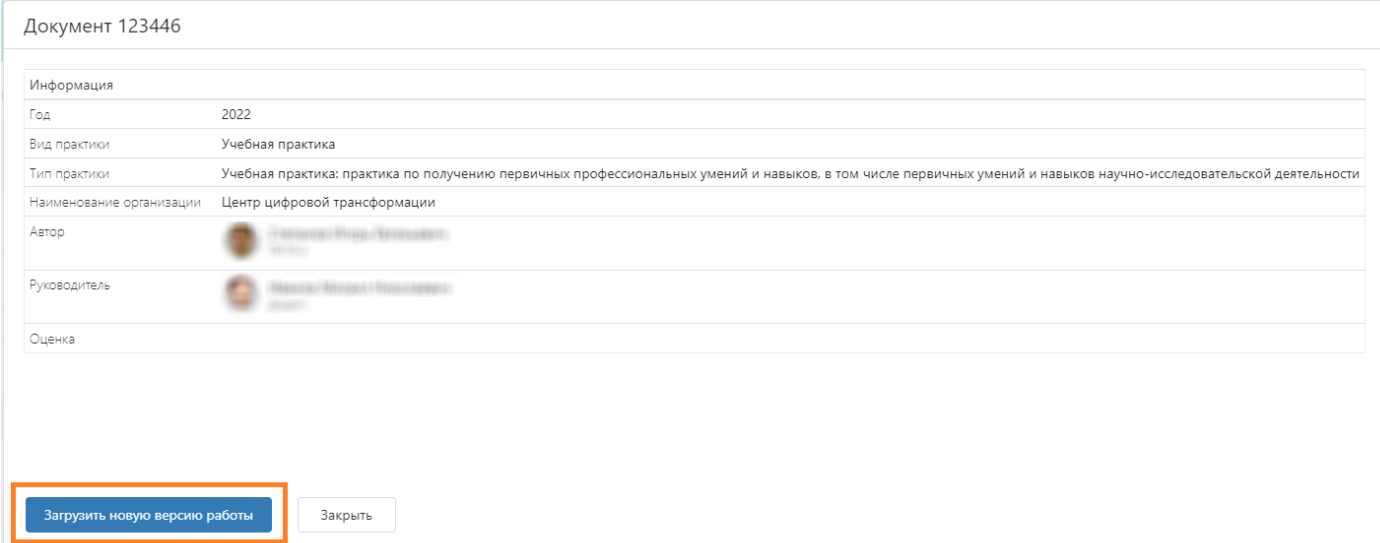

**6.** Далее в открывшемся окне следует выбрать файл с помощью одноименной кнопки или способом drag-and-drop, а затем нажать на кнопку «Отправить новую версию»:

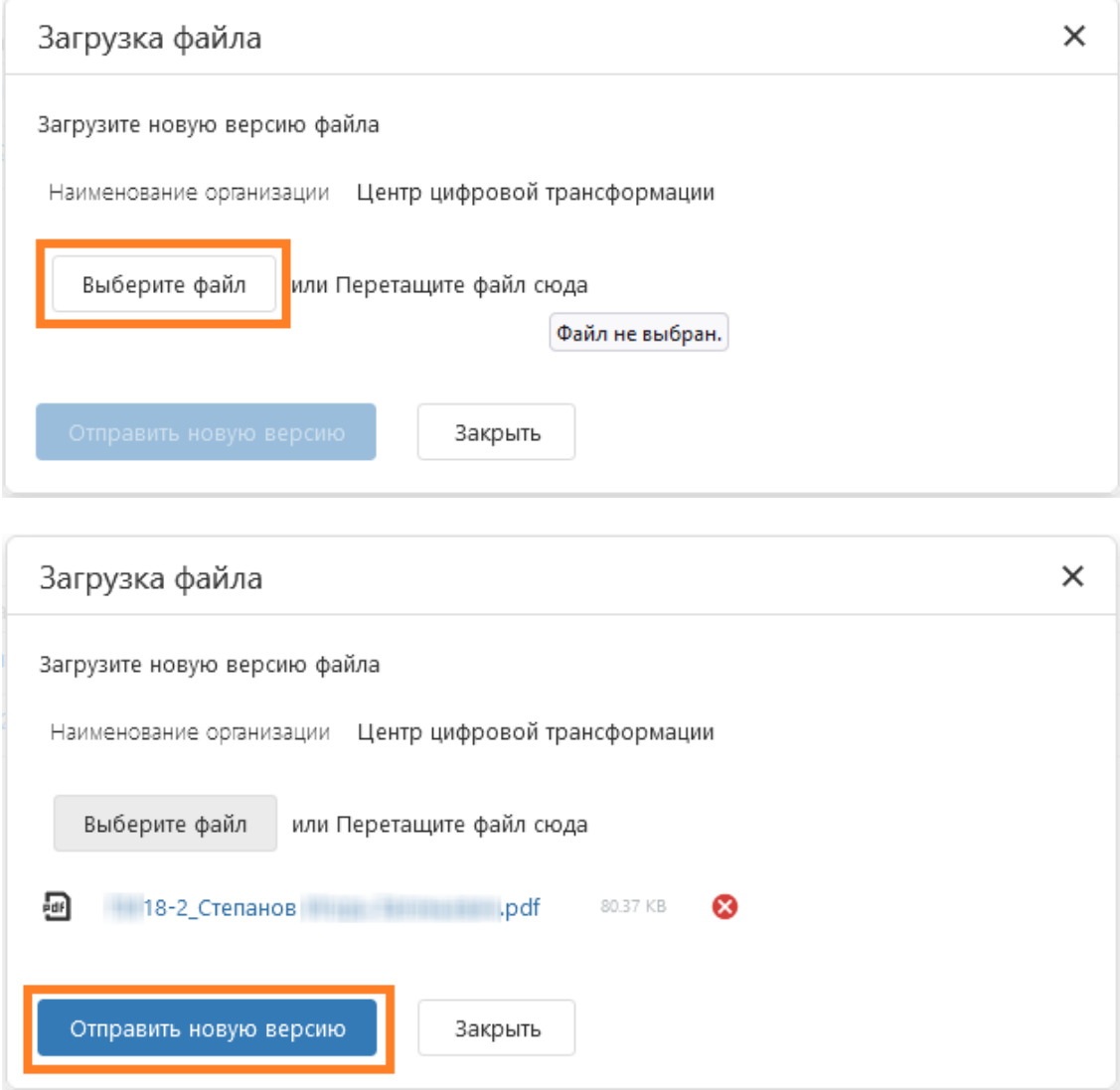

**7.** Загруженный файл работы отобразится в окне интерфейса в графе «Работа», при необходимости он будет доступен по ссылке:

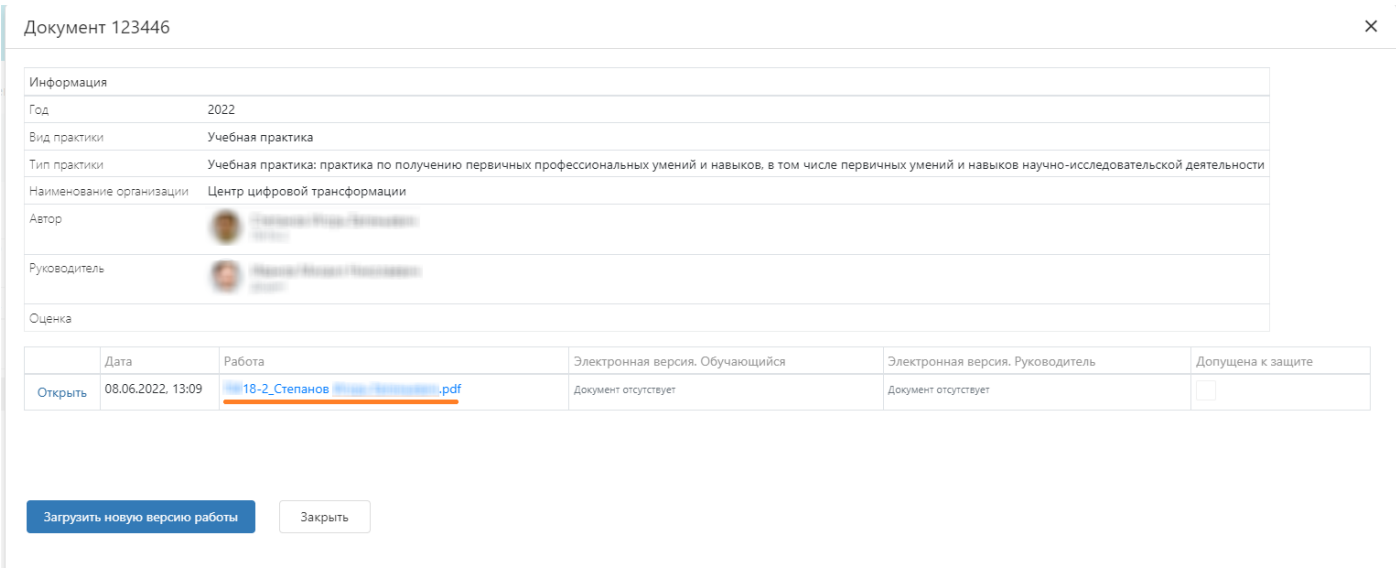

Аналогичным образом в дальнейшем могут быть загружены новые варианты работы.

**8.** После одобрения работы руководителем (см. далее) необходимо загрузить файл со сканами заполненных документов по практике<sup>1</sup> (с подписями и печатями) в формате ZIP или PDF в загрузочное окно «Электронная версия. Обучающийся».

Для этого требуется сначала кликнуть по гиперссылке «Открыть» для последнего выложенного варианты работы в данном интерфейсе:

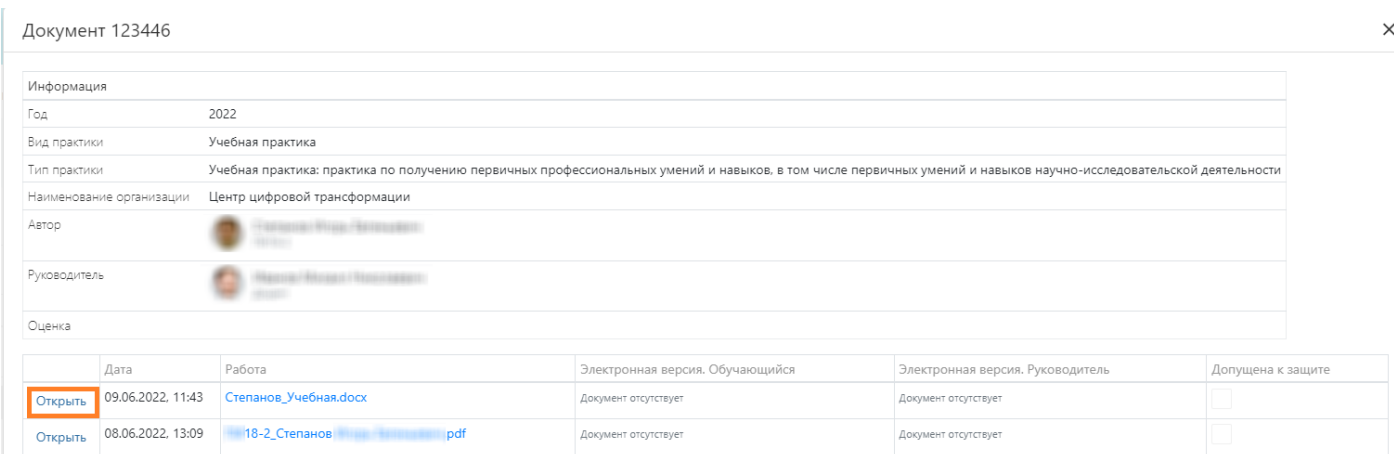

в открывшемся окне нажать на кнопку «Выберите файл» напротив надписи «Электронная версия. Обучающийся»:

 $1$  Формы документов по практике можно скачать со страницы <http://www.fa.ru/partner/pcg/Pages/practic-docs.aspx>

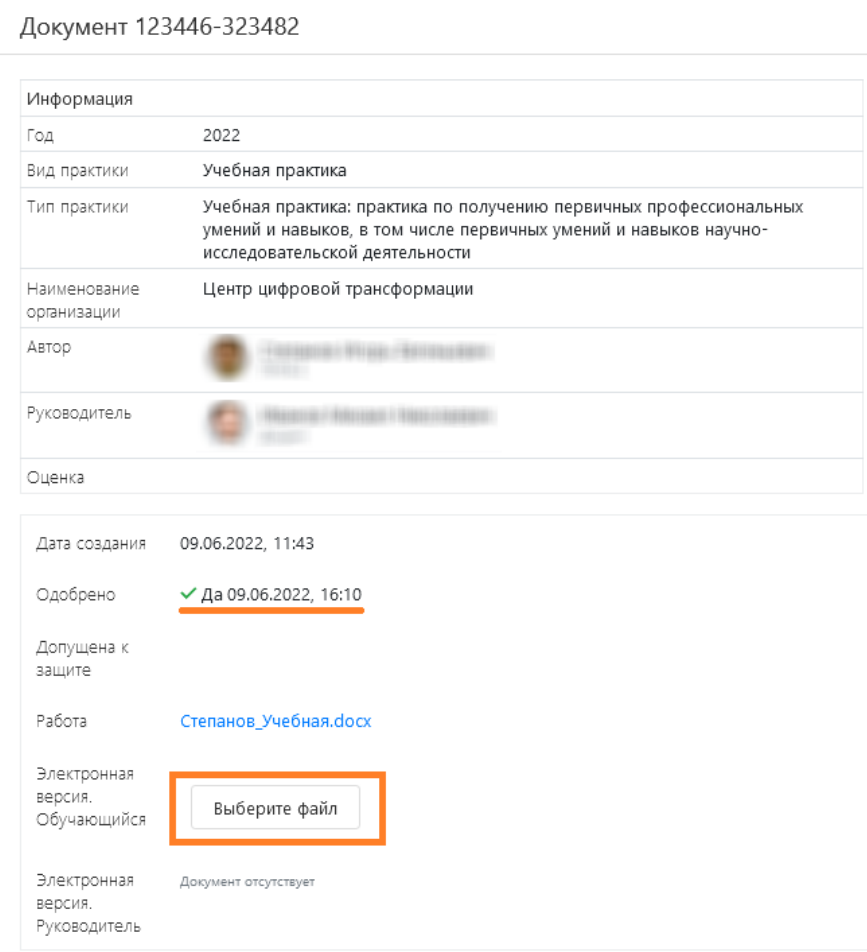

Закрыть

после чего выбрать и загрузить подготовленный файл с документами.

Наличии отметки об одобрении работы и дату ее установки можно увидеть в этом же окне.

Если возникнет необходимость удалить выложенный файл электронной вер сии и загрузить новый, это можно сделать в том же интерфейсе:

При необходимости руководитель практики может загрузить свой вариант электронной версии, но не вместо выложенного студентом, а в дополнение к нему.

**9.** После размещения работыи/или ее электронной версии необходимо нажать на кнопку «Закрыть»:

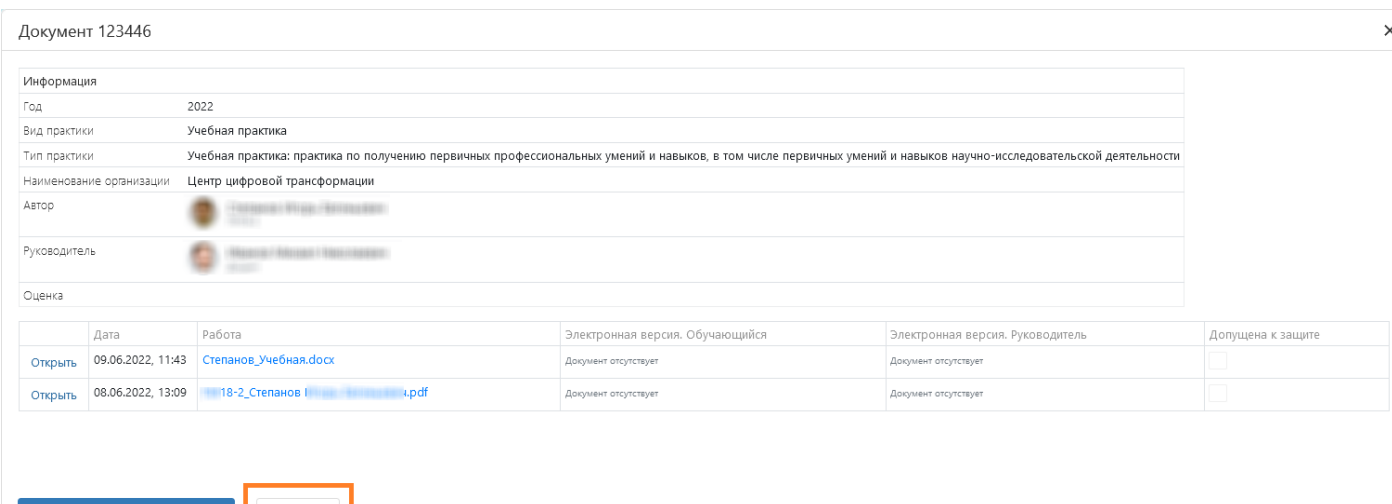

**10.** Завершенная работа допускается руководителем к защите. При этом статус работы меняется на «Допущена к защите»:

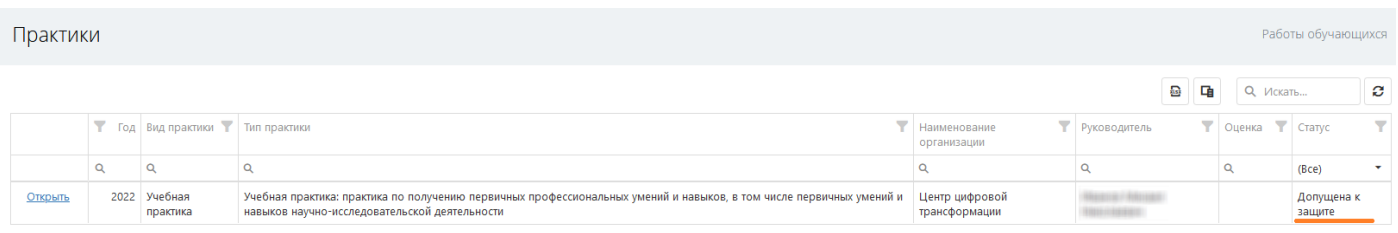

## а для конкретной версии работы появляется отметка о дате установки допуска:

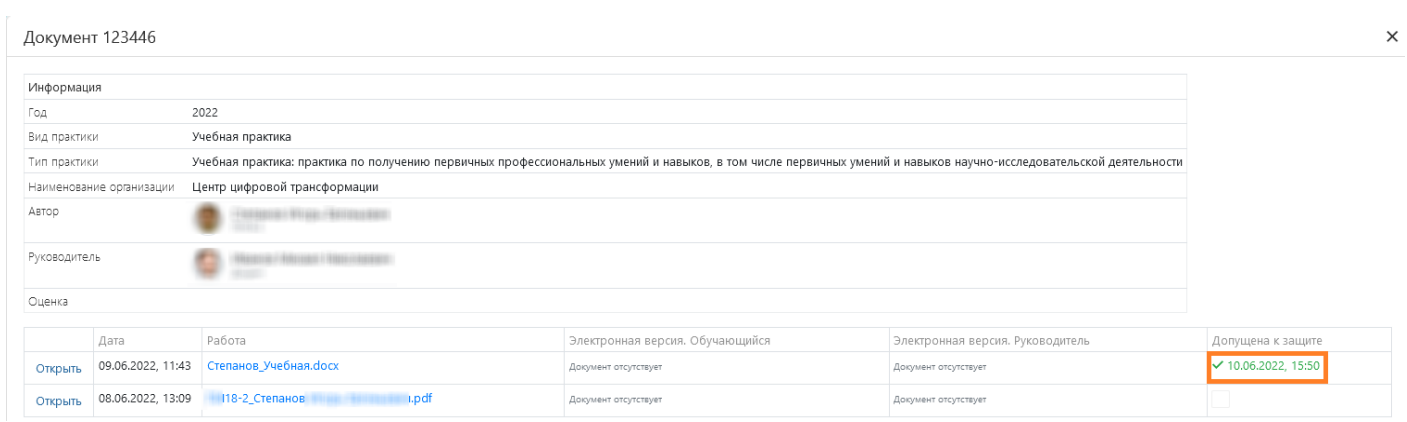

После допуска работы к защите возможность размещения студентом новых файлов будет закрыта.

Если такая необходимость все же возникает, следует обратиться к руководителю, чтобы он временно отозвал допуск к защите.